## **Creating a Microsoft Account**

1. Click the site link within the SharePoint email invite.

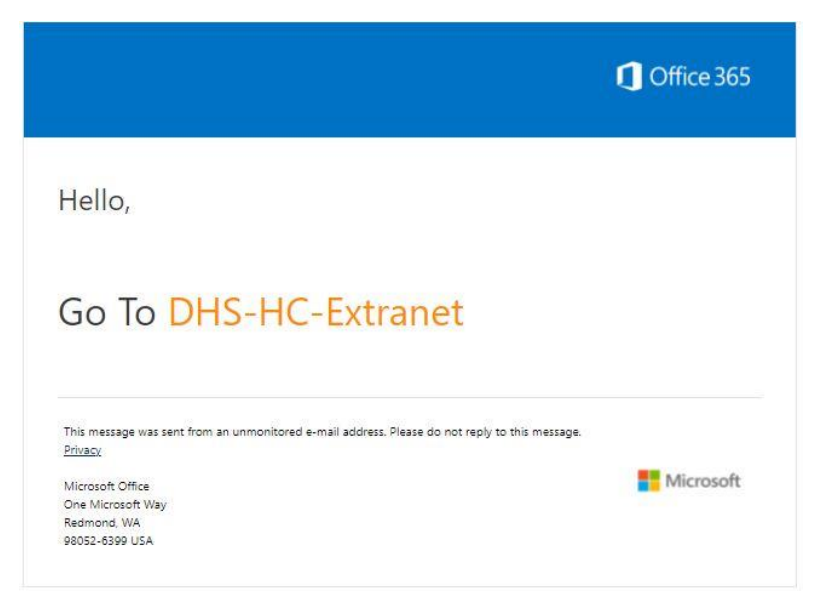

2. Click the "Create a Microsoft account, it's quick and easy!" link near the bottom of the SharePoint Online welcome screen.

## Welcome to SharePoint Online

To accept your invitation, sign in with a Microsoft account or an account assigned to you by your organization. By signing in you allow Commonwealth of Pennsylvania to use your basic profile (name and email address) in accordance with their privacy statement. Commonwealth of Pennsylvania has not provided links to their terms for you to review. You can remove these permissions at myapps.microsoft.com.

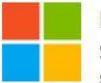

## Microsoft account

Sign in with the account you use for OneDrive, Xbox LIVE, Outlook.com, or other Microsoft services.

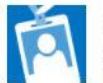

## Organizational account

Sign in with the account provided by your work or school to use with Office 365 or other Microsoft services.

Don't have either account? Create a Microsoft account, it's quick and easy!

Legal | Privacy

3. Enter your email you would like associated with your Microsoft account.

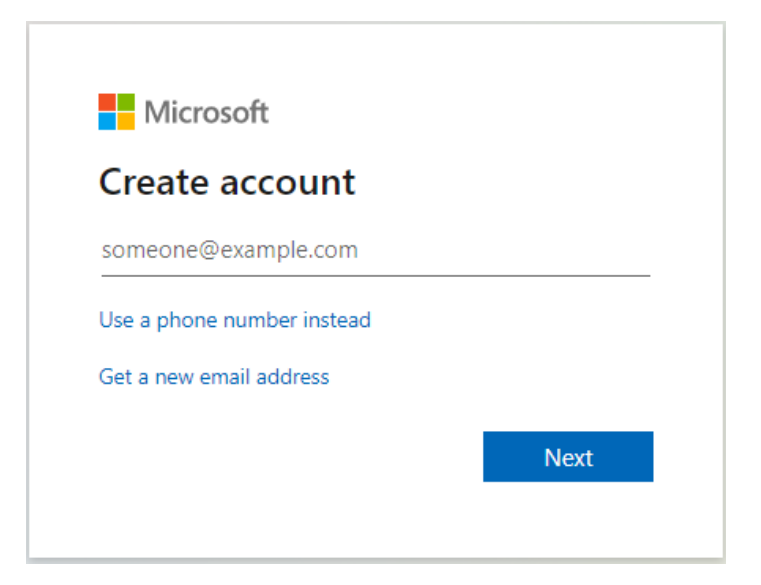

4. Create a password.

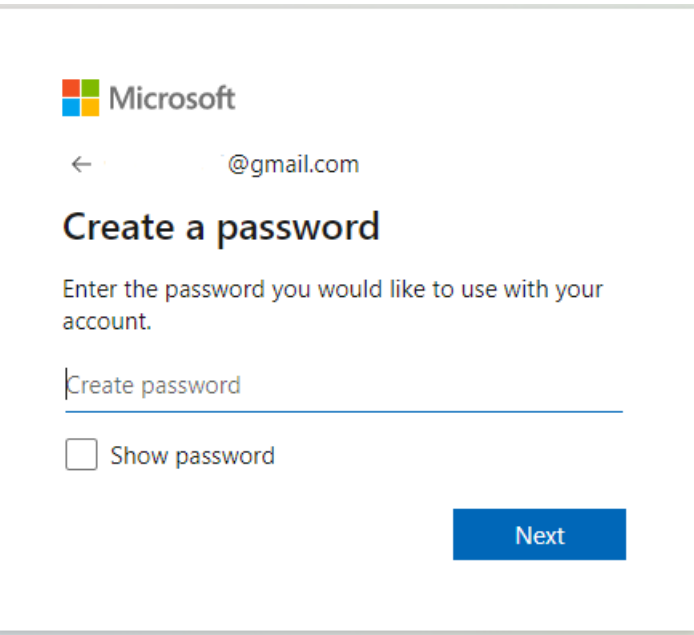

5. Enter additional info.

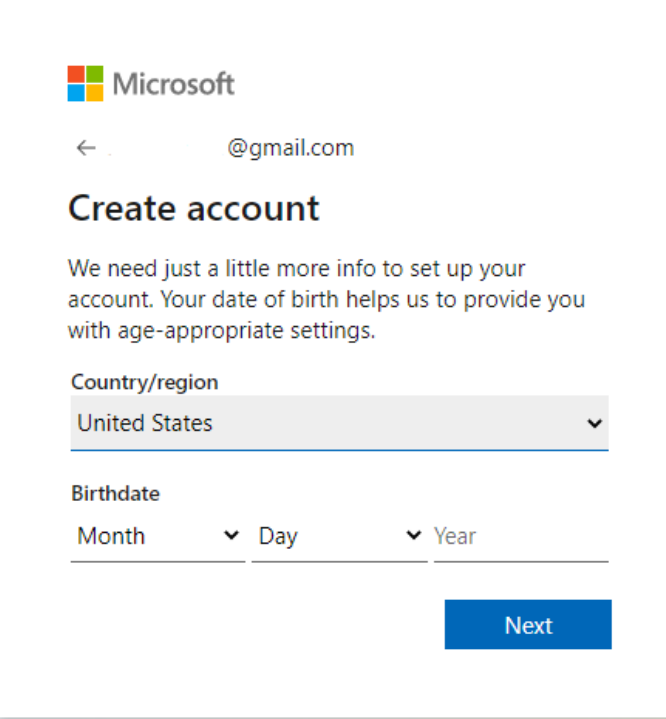

6. Enter verification code received by email.

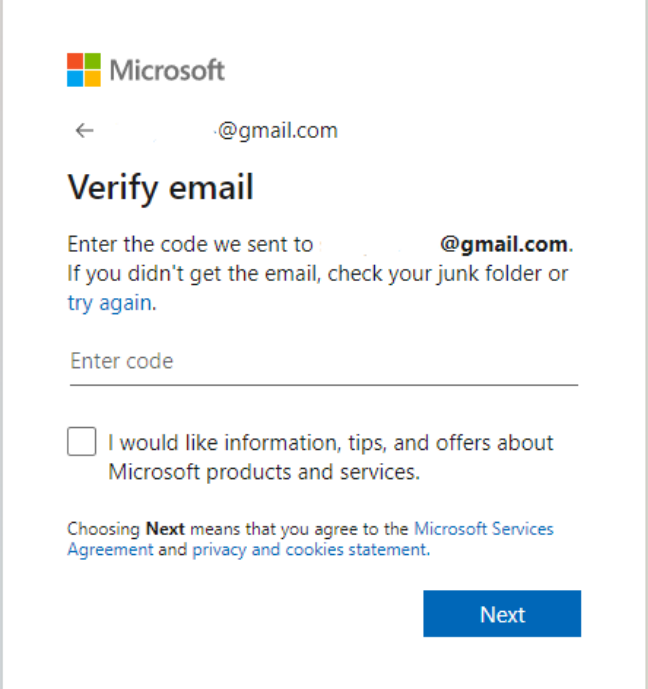

7. Solve puzzle.

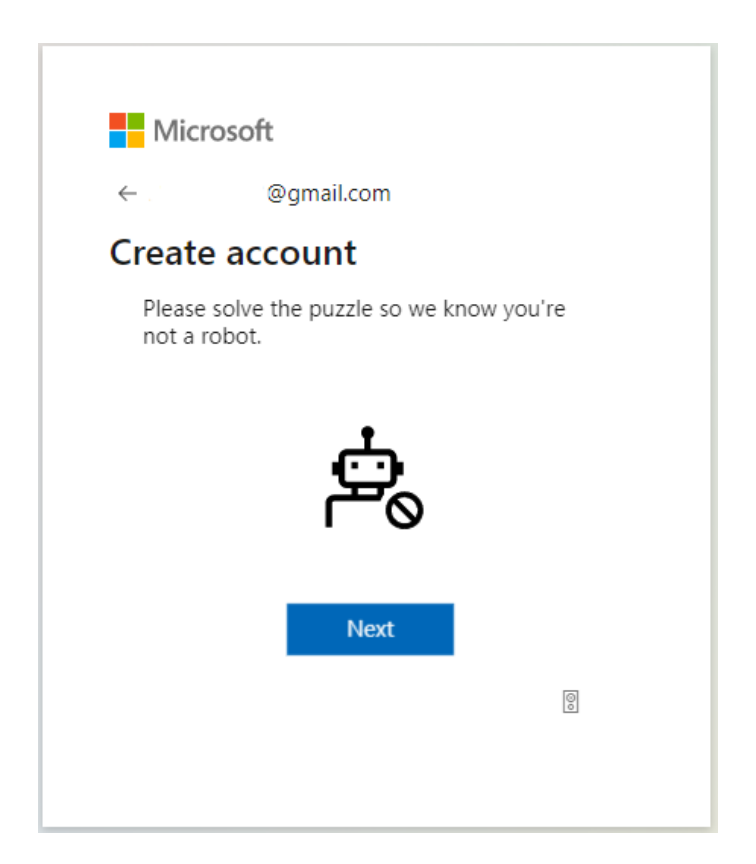

8. Click Next on the more information required screen.

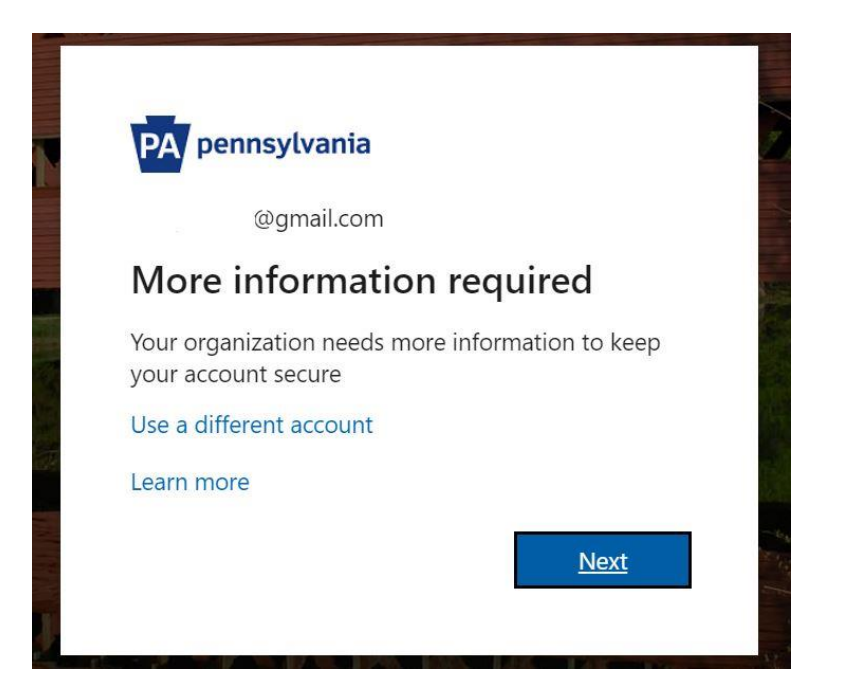

9. Click "I want to set up a different method" link at the bottom of the Keep your account secure screen.

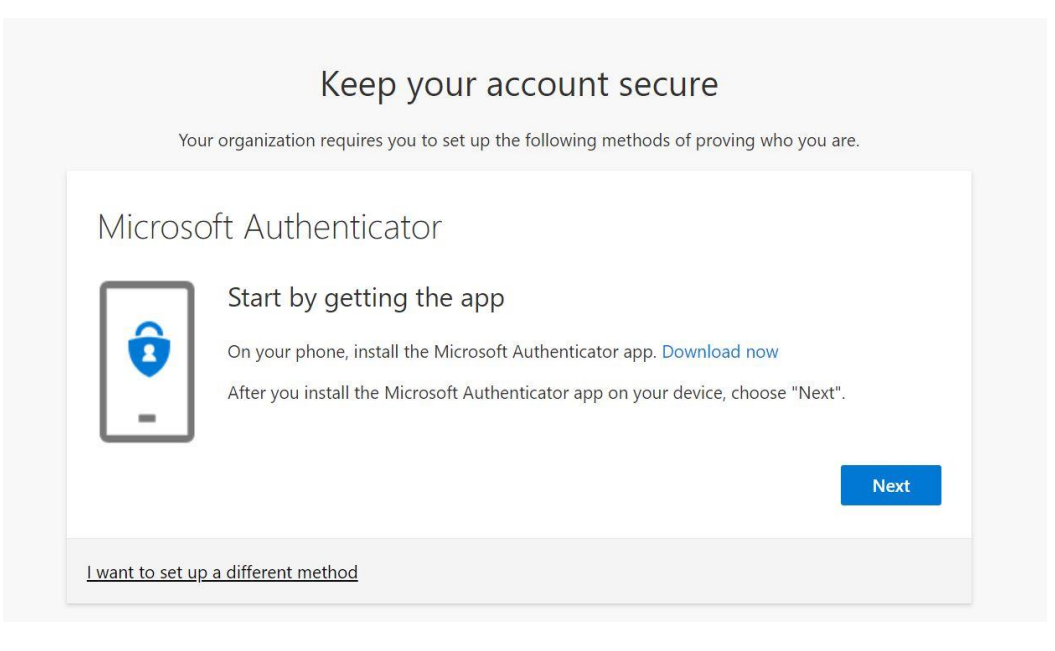

10. Choose "Phone" in the drop-down menu and click Confirm.

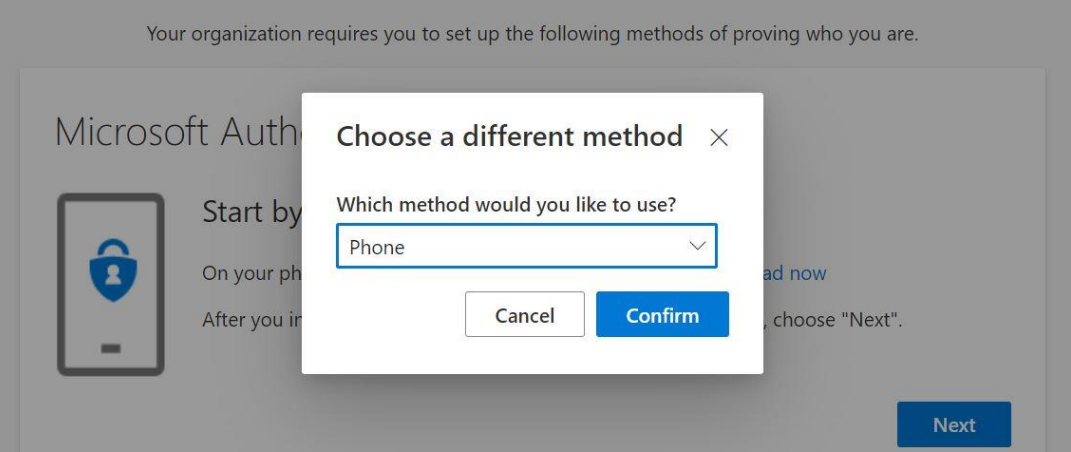

11. Enter your phone number and choose either "Text me a code" or "Call me". It's suggested to use the call me option in case your phone line doesn't support text messages. Click Next.

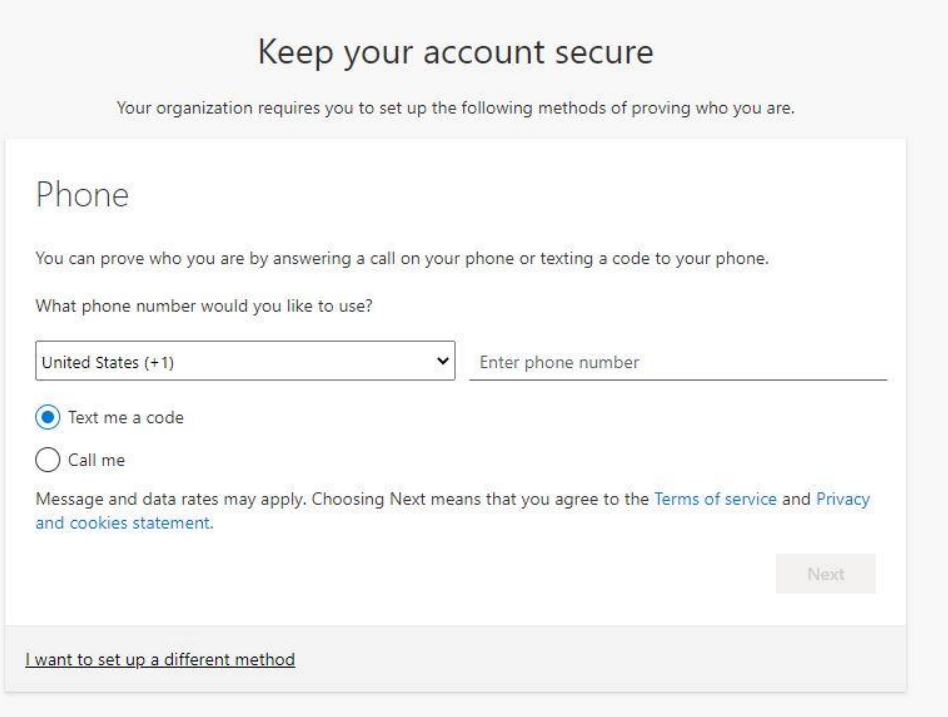

12. You should then receive a phone call. After answering you should have to press the # key to verify.

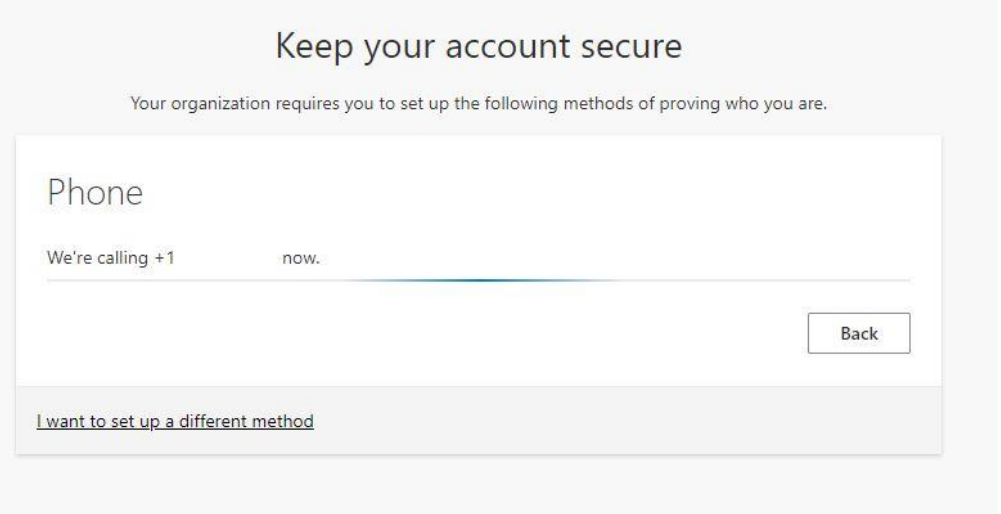

13. After verifying the call, you should receive a message stating your call was answered and registered successfully. Click Next.

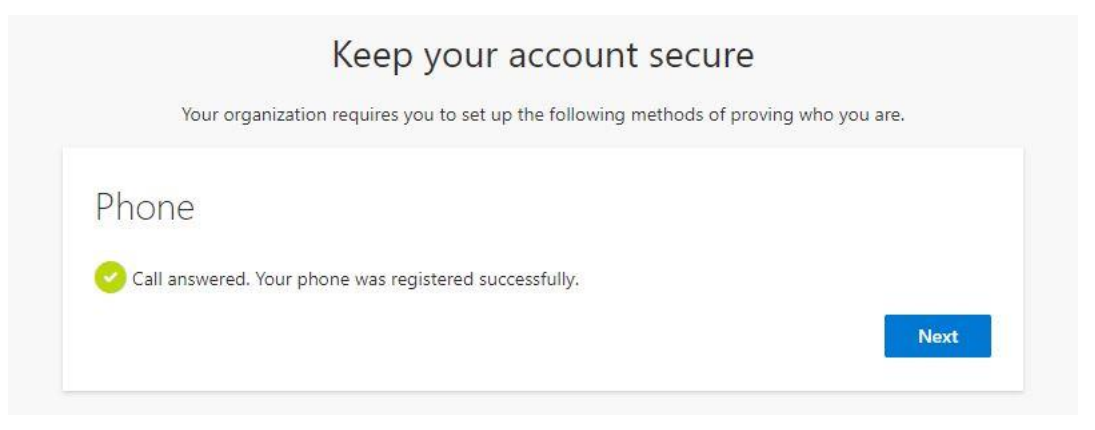

14. Click Done on the screen stating your security info was successfully set up.

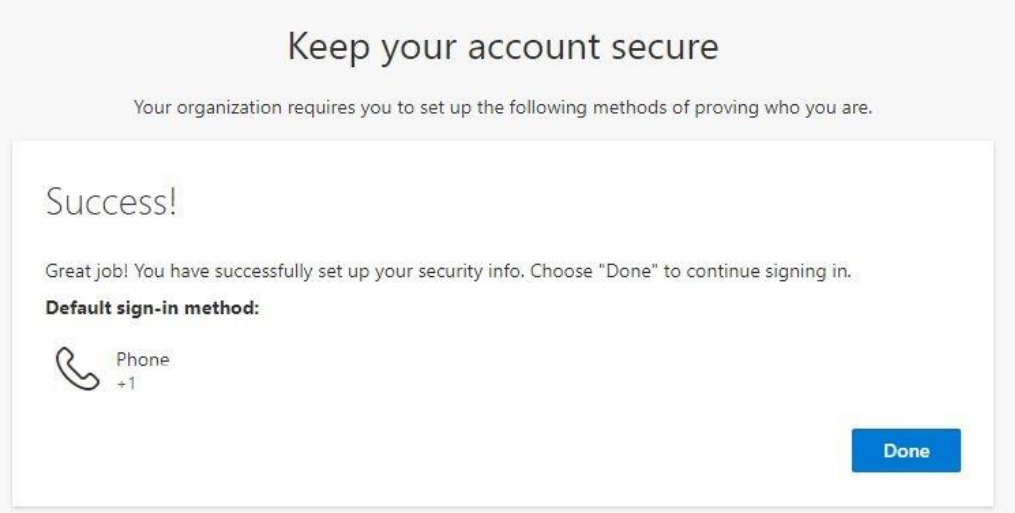

15. You should then receive another phone call to approve your sign in request to the site. After answering you should have to press the # key to verify.

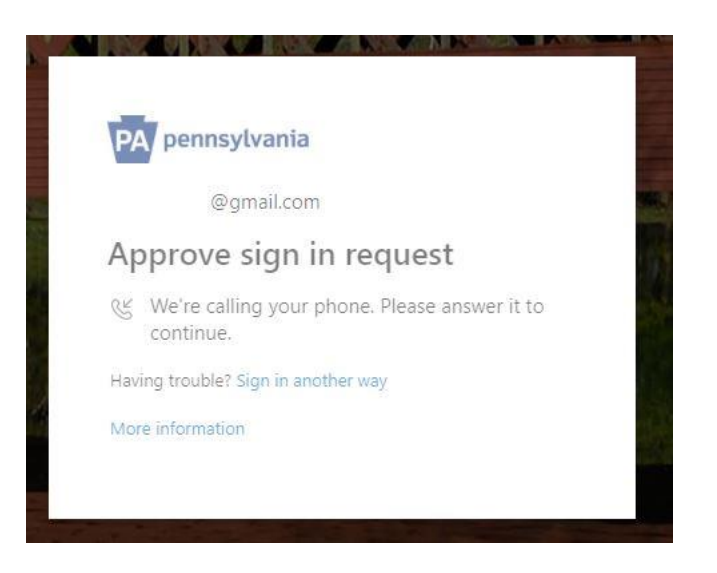

16. You should then be directed to the HC Extranet Homepage.

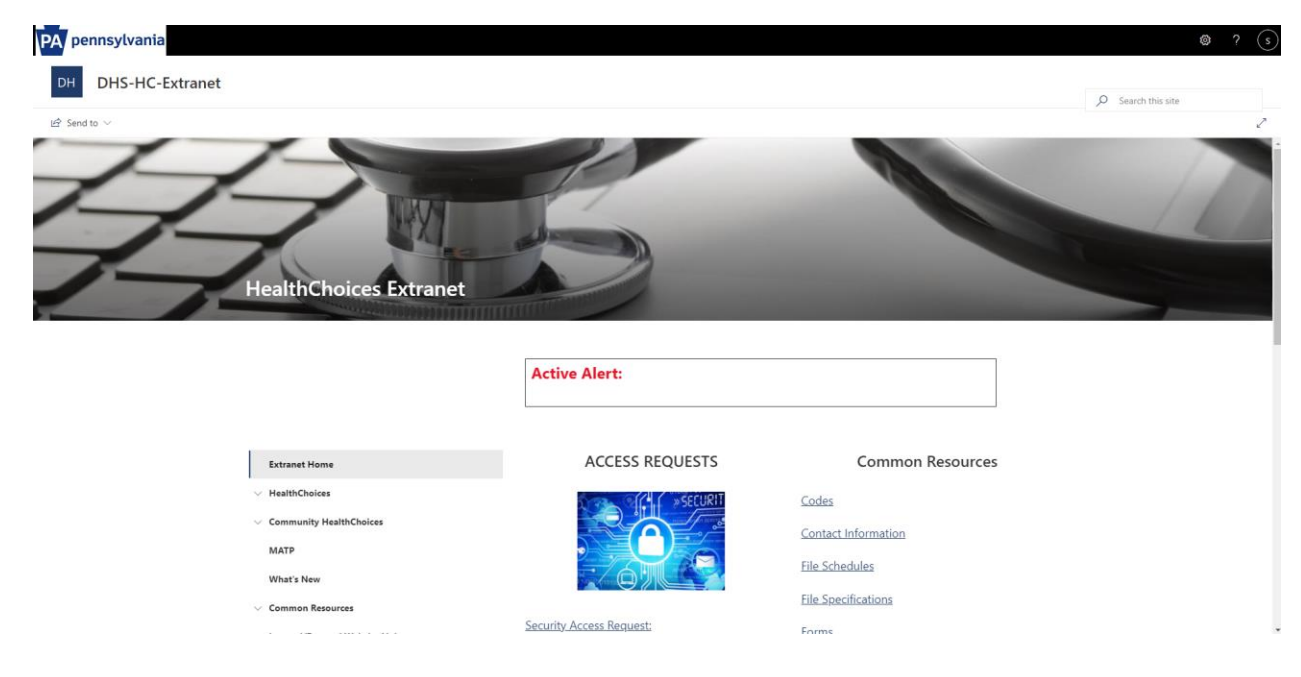